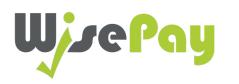

# **App User Guide**

Dtents  $\bigcirc$ 

| 03. Benefits to Parents and Students | > |
|--------------------------------------|---|
| 04. Downloading the App              | > |
| 05. Easier and User Friendly         | > |
| 06. Payment Options                  | > |
| 07. Non-Stored Card Details          | > |
| 08. Checkout                         | > |
| 09. Payment Process                  | > |
| 10. Order Complete                   | > |
| 11. Stored Card Details              | > |
| 12. Checkout                         | > |
| 13. Payment Process                  | > |
| 14. Order Complete                   | > |

### **Benefits to Parents and Students**

WisePay has made payments and bookings even quicker for Parents and Students on the go.

You can access your WisePay account and receive latest messages from your school or college on any mobile device with WisePay's easier to use optimised mobile version.

Users can now checkout faster with our flexible payment options. Payment Cards can be stored securely for repeat purchases, providing you with a (One Click) seamless transaction on the go.

A full version of the WisePay platform user guide can be found at <u>www.wisepay-software.com/parent-support</u>

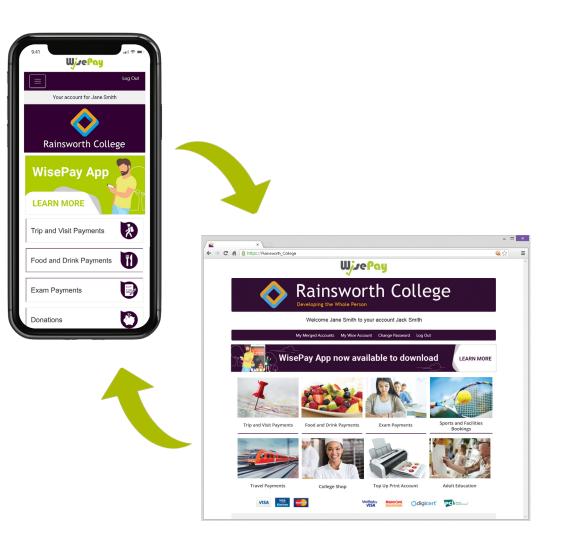

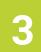

# Downloading the App

To download the new WisePay App click the selected graphic at the top of your WisePay homepage.

The WisePay App is available to download for both Android and Apple devices.

From the WisePay App page you will be given a unique Organisation Code - 8417334

You will need this code in the WisePay

**App,** where you can register an account and start making payments quickly and easily.

To learn more on how to use app visit our online user guide.

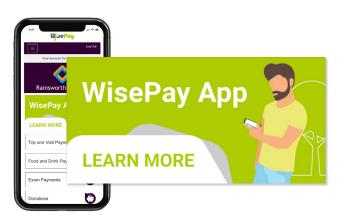

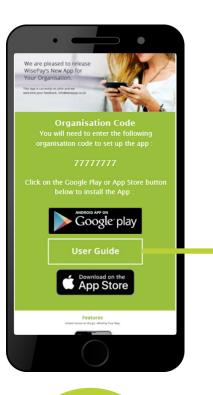

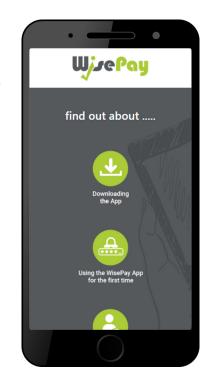

# Easier and User Friendly

Example Mobile Homepage

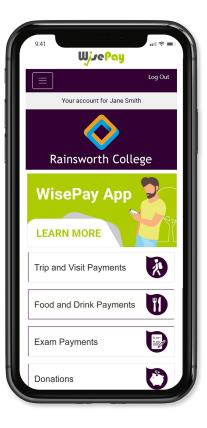

Example of Mobile Menu

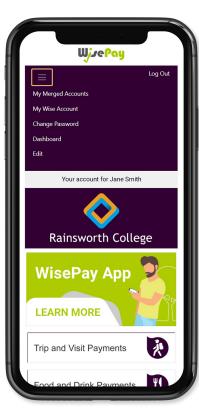

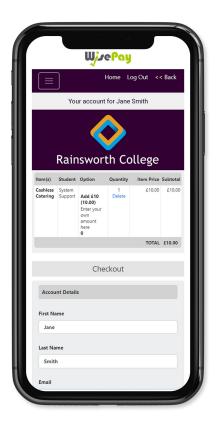

Example of Mobile

Check Out

Example of Mobile Cashless Catering Screen

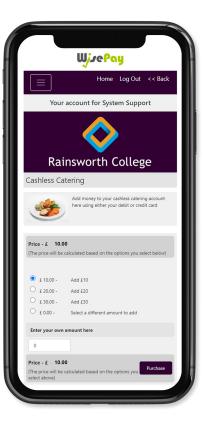

### **Payment Options**

When making a payment through WisePay you can choose whether to save your credit/debit card details with SagePay for future transactions or enter your card details each time you want to make a payment.

If you select "I would like to store the card that I will use for this transaction" in the WisePay checkout this allows SagePay to recognise and store your credit/debit card details for future transactions.

Your card details are never stored by WisePay.

When making future payments, the last four digits of your stored card and expiry date will be displayed on the checkout screen.

To continue with a payment you can choose to either use your previously stored card, or use a new one.

### Continue 🗲

# **Check Out**

#### Account Details and Billing Address

When you checkout your details may already be pre-filled, depending on whether your organisation has entered your details.

| U)               | Je <mark>P</mark> a | y |  |
|------------------|---------------------|---|--|
| C                | heckout             |   |  |
| Account Details  |                     |   |  |
| First Name       |                     |   |  |
| Jane             |                     |   |  |
| Last Name        |                     |   |  |
| Smith            |                     |   |  |
| Email            |                     |   |  |
| jsmith@gmail.com | 1                   |   |  |
| ,                |                     |   |  |
| Billing Address  |                     |   |  |
| Address 1        |                     |   |  |
| Address line 1   |                     |   |  |
| Address 2        |                     |   |  |
| Address line 2   |                     |   |  |
| City             |                     |   |  |
| City             |                     |   |  |
| Postcode         |                     |   |  |
| Pasterda         |                     |   |  |

#### **Payment Options**

This option will be visible if you are making a payment for the first time, or have chosen not to store any card details previously.

This option does NOT have to be clicked to proceed with a payment.

| ostcode                                |                               |
|----------------------------------------|-------------------------------|
| Postcode                               |                               |
| Payment Options                        |                               |
| aved Cards                             |                               |
| ou do not have any stored cards for th | is bank account.              |
|                                        |                               |
| I would like to store the card that I  | will use for this transaction |
| I would like to store the card that I  | will use for this transaction |
| Customer Delivery Notes                |                               |
|                                        |                               |

#### **Terms and Conditions**

To proceed with your purchase you must agree with the Terms & Conditions that are presented to you.

Once you have agreed with them, click "Yes" I agree to the Term & Conditions and continue to the payment screens.

Select the "Confirm Payment" button at the bottom of this page, to continue through to the payments area.

| -   | to the Terms and Conditions and confirm that my order<br>are correct.                                                |
|-----|----------------------------------------------------------------------------------------------------|
|     |                                                                                                    |
|     | stand that by proceeding, my details such as name, addre                                                             |
|     | ddress and telephone number will be passed to the paym<br>y provider, SagePay. I understand that this information is |
| -   | r the purpose of completing my transaction.                                                                          |
| Yes |                                                                                                    |
|     | NO                                                                                                    |

## **Non-Stored Card Details - Payment Process**

#### \* The screens below are at the Sage Pay payment gateway.

To complete your transaction you must select a payment card.

Select a payment method by clicking on the relevant card you wish to use.

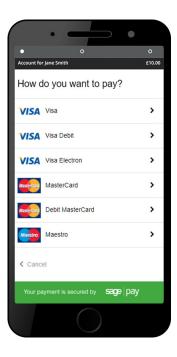

You will then be asked to fill in your card details.

### Click the "Confirm Card Details" button to review your order.

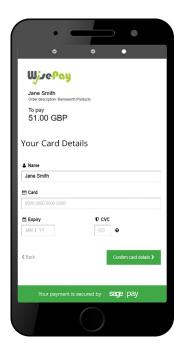

You can review your order and use the expanding buttons to review your shopping basket, payment details or billing address.

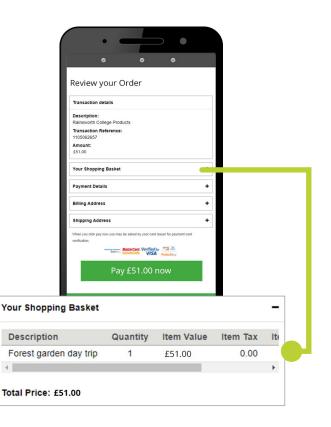

### **Non-Stored Card Details - Order Complete**

Once your payment has been successfully made, a confirmation screen with a reference number will be displayed back to you. It is a good idea to make a note of this reference number.

A confirmation email will be sent to you with details of your order and information from your organisation, regarding collection of your items and what you should do next.

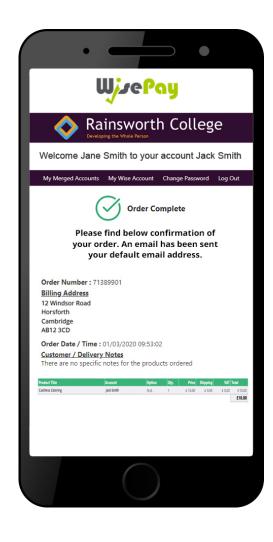

10

## **Stored Card Details - Check Out**

#### Account Details and Billing Address

When you checkout your details may already be pre-filled, depending on whether your organisation has entered your details.

| WjzePo           | ny |
|------------------|----|
| Checkout         |    |
| Account Details  |    |
| First Name       |    |
| Jane             |    |
| Last Name        |    |
| Smith            |    |
| Email            |    |
| jsmith@gmail.com |    |
|                  |    |
| Billing Address  |    |
| Address 1        |    |
| Address line 1   |    |
| Address 2        |    |
| Address line 2   |    |
| City             |    |
| City             |    |
| Postcode         |    |
| Destanda         |    |

#### **Stored Card Details**

This option will only be visible if you have previously chosen to store your payment card details.

You can either continue to make a payment with the selected card highlighted or choose a new card by clicking the 'I will use a card that isn't listed above'

option.

| (                    | • — •                                                                              |                         |
|----------------------|------------------------------------------------------------------------------------|-------------------------|
|                      | City                                                                               |                         |
|                      | Postcode                                                                           |                         |
|                      | Postcode                                                                           |                         |
|                      | Payment Options                                                                    |                         |
|                      | Saved Cards                                                                        |                         |
|                      | If you would like to use one of your saved card, please select it below.           |                         |
|                      | MasterCard **** 0001 Exp. 01/22 Remove Stored Card                                 |                         |
|                      | I will use a card that isn't listed above                                          |                         |
|                      | Customer Delivery Notes                                                            |                         |
|                      | There are no specific notes for the products you are purchasing                    |                         |
|                      | Terms and Conditions                                                               |                         |
|                      | I agree to the Terms and Conditions and confirm that my order details are correct. |                         |
|                      |                                                                                    |                         |
| ved Cards            |                                                                                    |                         |
| ou would like to use | one of your saved card,                                                            | please select it below. |
| MasterCard **** 0    | 0001 Exp. 01/22 🔤                                                                  | Remove Stored Card      |
| I will use a card th | at isn't listed above                                                              |                         |
|                      |                                                                                    |                         |

Sav If y

#### **Terms and Conditions**

To proceed with your purchase you must agree with the Terms & Conditions that are presented to you.

Once you have agreed with them, click "Yes" I agree to the Term & Conditions and continue to the payment screens.

Select the "Confirm Payment" button at the bottom of this page, to continue through to the payments area.

| i agree tu | the Terms and Con   | ditions and o | confirm that my order                              |
|------------|---------------------|---------------|----------------------------------------------------|
| details ar | e correct.          |               | 15.                                                |
| l underst  | and that by proceed | ling, my deta | ails such as name, addres                          |
|            |                     |               | be passed to the payme<br>that this information is |
|            | he purpose of com   |               |                                                    |

### **Stored Card Details - Payment Process**

#### \* The screens below are at the Sage Pay payment gateway.

You will be asked to confirm your CVC, the three digits on the back of your card.

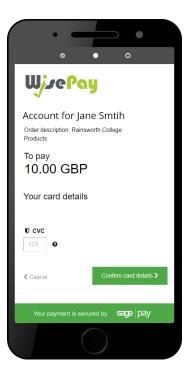

You can review your order and use the expanding buttons to review your shopping basket, payment details or billing address.

To complete your order, you may need to authenticate your card details with a password.

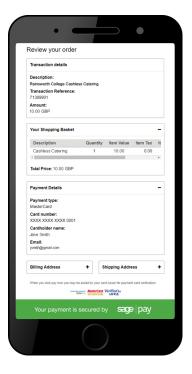

3

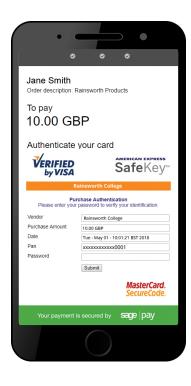

### **Stored Card Details - Order Complete**

Once your payment has been successfully made, a confirmation screen with a reference number will be displayed back to you. It is a good idea to make a note of this reference number.

A confirmation email will be sent to you with details of your order and information from your organisation, regarding collection of your items and what you should do next.

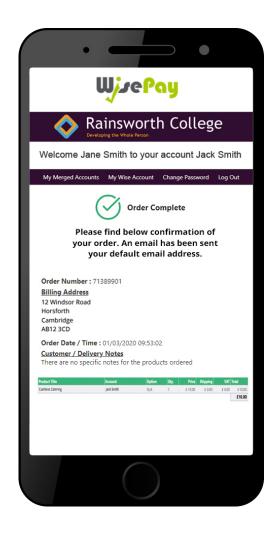

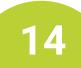

If you have any further questions or need help please visit <u>www.wisepay-software.com/parent-support</u>

Alternatively you can contact your organisation's WisePay administrator.

They will contact WisePay on your behalf if they are unable to help.